## **Описание действий пользователя по повторному импорту записей в реестр лиц, обученных по охране труда.**

Для повторного импорта, записи, которая ранее вносилась в реестр, но сейчас в реестре не найдена, необходимо подготовить файл для повторного внесения данных. Шаблон файла размещен в системе ФГИС СОУТ на странице «Справочная информация» в разделе «Обучение по ОТ» (рисунок 1) по адресу <https://akot.rosmintrud.ru/sout/info>

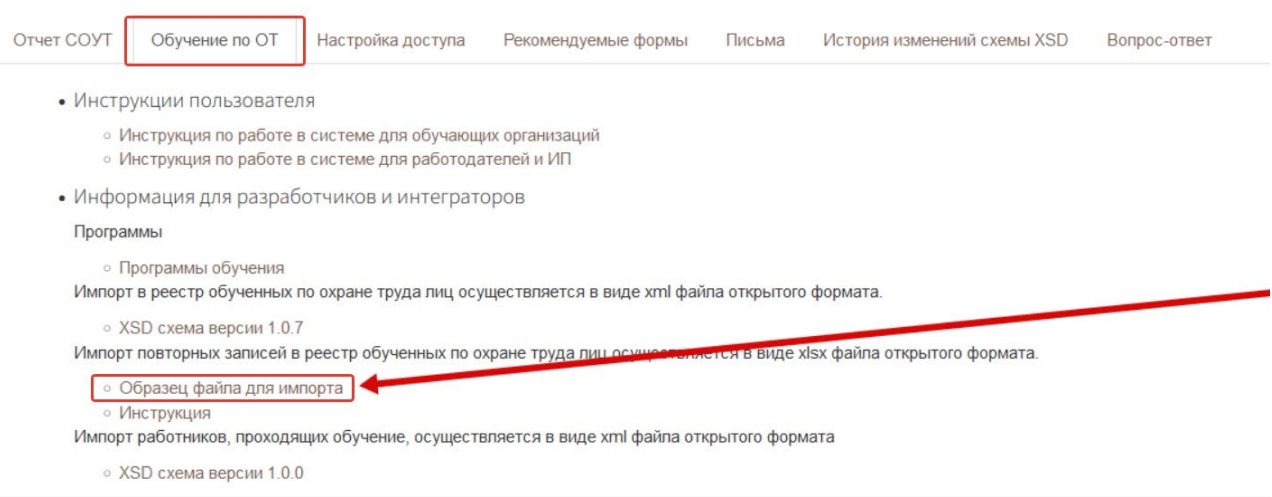

Рисунок 1. Размещение в открытом доступе файла – шаблона для импорта записей для реестра обученных лиц.

Шаблон файла формата xlsx для внесения сведений об обучении требуется заполнить, соблюдая следующее правила:

1. Поля записи об обучении, которые должны быть обязательно заполнены:

- «Номер в реестре»,
- «Фамилия»,
- «Имя»,
- «Наименование работодателя»,
- «ИНН работодателя»,
- «Должность»,
- «Наименование организации, проводившей обучение»,
- «ИНН организации, проводившей обучение»,
- «Номер протокола»,
- «Программа обучения»,
- «Дата проверки знаний»,
- «Результат»,
- «Дата внесения в реестр».

2. Поле «Номер в реестре» должно быть заполнено тем значением, которое было присвоено раннее внесенной записи (при первичном внесении в реестр в 2023 году).

3. Поля «Наименование организации, проводившей обучение» и «ИНН организации, проводившей обучение» должны точно совпадать с наименованием и ИНН организации, которая производит импорт записей.

4. Поле «Результат» должно иметь значение «Успешно» или «Неуспешно».

5. Поля «Аннулировано» и «Дата аннулирования» в файле должны оставаться пустыми.

Когда файл формата xlsx заполнен данными и подготовлен к загрузке, требуется в личном кабинете работодателя по охране труда перейти на страницу «Записи, ожидающие добавления в реестр», нажать в меню кнопку «Добавить» и пункт «Импортировать повторно из xlsx» (рисунок 2).

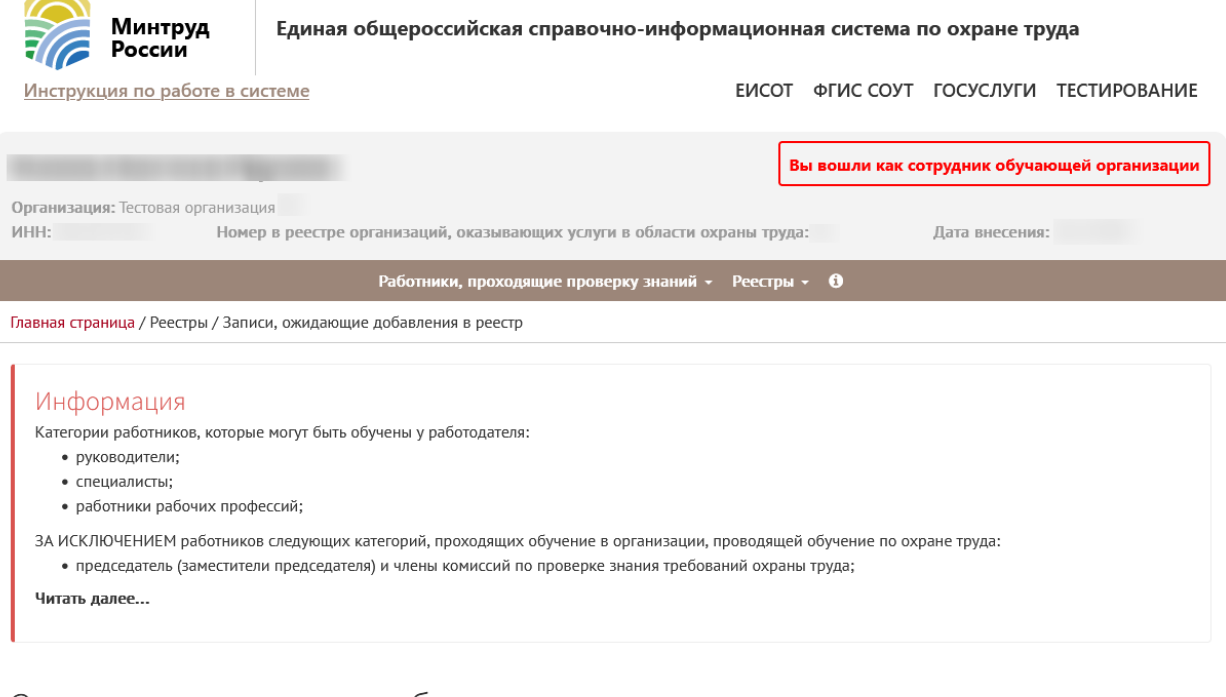

## Записи, ожидающие добавления в реестр

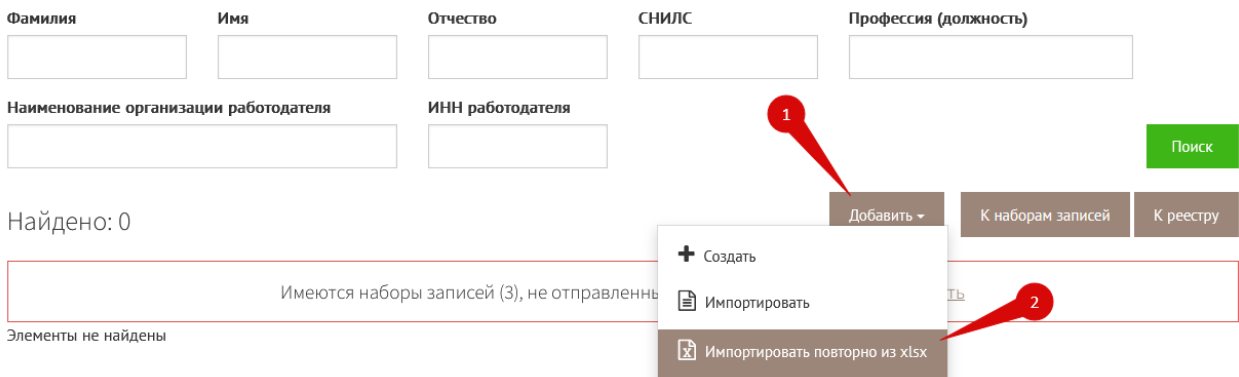

## Рисунок 2. Переход на страницу импортирования записей.

**О** Выгрузка файла  $\times$ У ↑ 18 > Этот компьютер > Загрузки > Файл для импорта → В Поиск в: Файл для импорта  $\circ$  $\perp\!\!\!\perp\!\!\!\perp$ Упорядочить ▼ Hosas nanka  $\mathbb{R}$   $\bullet$   $\mathbb{R}$  $\bullet$ Имя Лата изменения Tun Размер Быстрый доступ В Реестр обученных по охране труда ли... 18.01.2024 10:17 Лист Microsoft Ex...  $12 K<sub>B</sub>$ <mark>. Рабочий стол</mark>  $\mathcal{R}$ • Загрузки s. еля **• Документы** - Изображения s. Repos **Файлы для импор** » Этот компьютер Имя файла: Реестр обученных по охране труда лиц.xlsx  $\checkmark$  $*_{x|sx}$  $\checkmark$ Открыть Отмена еютс  $\boxed{\overline{X}}$  Импортировать повторно из xlsx

Рисунок 3. Импорт целевого xml-файла с данными о результатах проверки знаний по охране труда для внесения информации в реестр обученных по охране труда лиц.

После успешного импорта создастся набор записей для внесения в реестр обученных лиц. Информация о создании набора появится на экране.

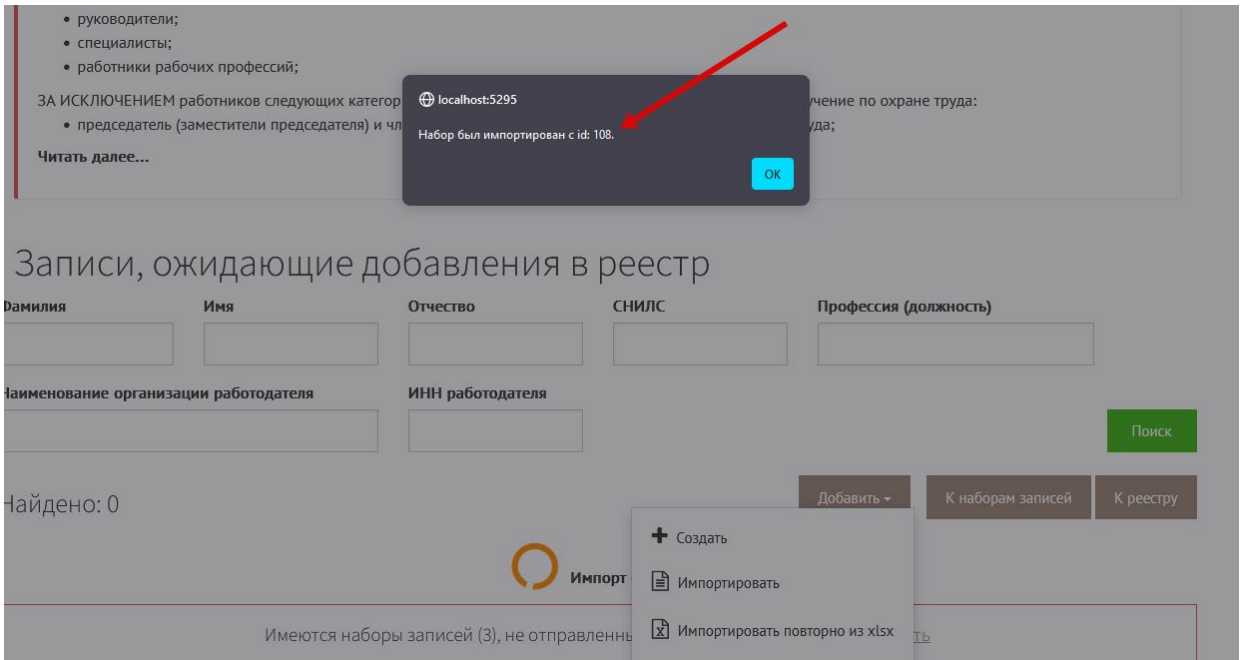

Рисунок 4. Уведомление о создании набора записей для реестра.

После успешного создания набора записей, их требуется отправить в реестр обученных лиц. Для отправления записей перейдите на вкладку «Наборы записей

Далее следует выбрать файл (шаг 1 на рис.3), из которого необходимо импортировать данные, и нажать кнопку «открыть» (шаг 2 на рис.3).

для реестра обученных лиц» и найдите там набор с тем идентификатором, который был выведен на экран, как показано на рисунке 5 стрелочкой 1. Далее нажмите на кнопку «Действия» (шаг 2 на рис.5), выберите пункт «Внести в реестр» (шаг 3 на рис.5). Система запросит разрешение на подписание записей электронной подписью. Успешное подписание обеспечит отправку набора записей в реестр.

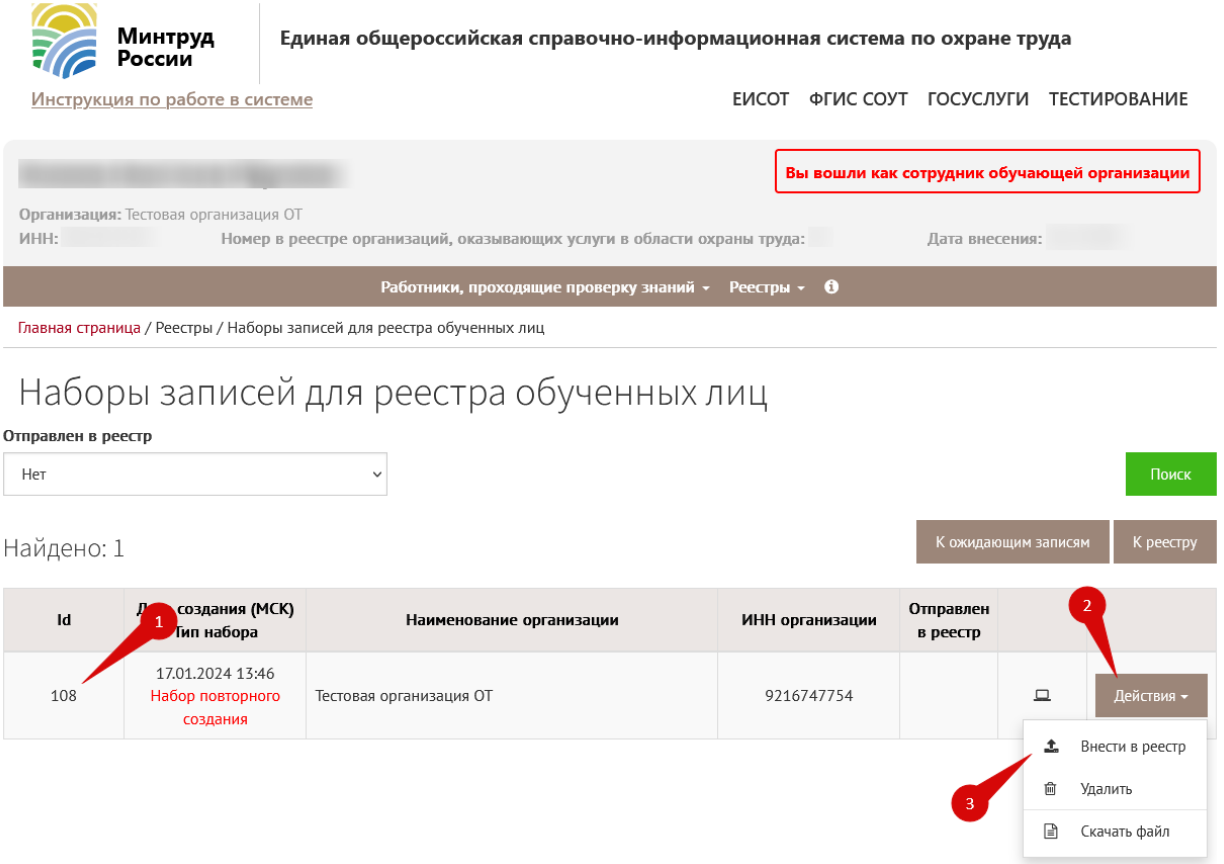

Рисунок 5. Действия по передаче сведений в реестр обученных лиц.

Далее на странице «Реестр обученных по охране труда лиц» появятся отправленные записи с комментарием «Создано повторно» (рис.6).

| Создано<br>повторно                   | Фамилия Имя<br>Отчество<br>ISNII SFORFIGN!<br>Иностранный<br>гражданин | <b>EmployerTitleTect</b><br>Должность | Проверка знаний пройдена в системе: Нет<br>Номер протокола:<br>Программа обучения: Безопасные методы и приемы выполнения работ,<br>связанные с эксплуатацией тепловых энергоустановок<br>Результат: Успешно | Проверка знаний:<br>Внесение в реестр: |
|---------------------------------------|------------------------------------------------------------------------|---------------------------------------|----------------------------------------------------------------------------------------------------|----------------------------------------|
| $\mathfrak{D}$<br>Создано<br>повторно | Фамилия Имя<br>Отчество<br>!SNILSFOREIGN!<br>Иностранный<br>гражданин  | <b>EmployerTitleTect</b><br>Должность | Проверка знаний пройдена в системе: Нет<br>Номер протокола:<br>Программа обучения: Безопасные методы и приемы выполнения работ,<br>связанные с эксплуатацией тепловых энергоустановок<br>Результат: Успешно | Проверка знаний:<br>Внесение в реестр: |

Рисунок 6. Отображение повторно созданных записей об обучении работников.